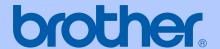

# USER'S GUIDE

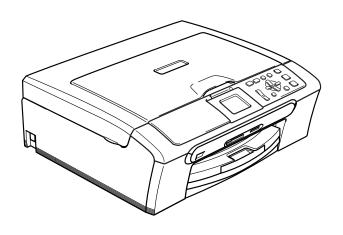

DCP-330C DCP-540CN

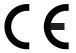

## EC Declaration of Conformity under the R & TTE **Directive**

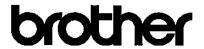

#### EC Declaration of Conformity

Manufacturer

Brother Industries, Ltd.

15-1, Naeshiro-cho, Mizuho-ku, Nagoya 467-8561, Japan

Plant

Brother Industries (Shen Zhen) Ltd

G02414-1, Bao Chang Li Bonded Transportation Industrial Park,

Bao Long Industrial Estate, Longgang, Shenzhen, China

Herewith declare that:

Products description : Copier Printer

Model Name : DCP-330C, DCP-540CN

are in conformity with provisions of the Directives applied : Low Voltage Directive 73/23/EEC (as amended by 93/68/EEC) and the Electromagnetic Compatibility Directive 89/336/EEC (as amended by 91/263/EEC and 92/31/EEC and 93/68/EEC).

Standards applied:

Harmonized: Safety EN60950-1:2001+A11:2004

EMC EN55022: 1998 +A1: 2000 +A2: 2003 Class B

EN55024: 1998 +A1: 2001 +A2: 2003

EN61000-3-2: 2000

EN61000-3-3: 1995 +A1: 2001

Year in which CE marking was first affixed: 2006

Issued by : Brother Industries, Ltd.

Date : 28th April, 2006

Place : Nagoya, Japan

Signature

Takashi Maeda Manager

Quality Management Group Quality Management Dept.

Jakasho Maeda

Information & Document Company

# **Table of Contents**

# **Section I General**

| 1   | General Information                               | 2  |
|-----|---------------------------------------------------|----|
|     | Using the documentation                           |    |
|     | Symbols and conventions used in the documentation |    |
|     | Control panel overview                            |    |
|     | Warning LED indications                           |    |
|     | Printing Reports                                  |    |
| 2   | Loading documents and paper                       | 6  |
|     | Loading documents Using the ADF                   | 6  |
|     | (DCP-540CN only)                                  | 6  |
|     | Loading paper, envelopes and other media          | 7  |
|     | Loading paper and other media                     | 7  |
| 3   | General setup                                     | g  |
|     | Paper settings                                    |    |
|     | Paper Type                                        |    |
|     | Paper Size                                        |    |
|     | LCD display                                       | 9  |
|     | LCD Contrast                                      | 9  |
|     | Setting the backlight brightness                  | 10 |
|     | Setting the Dim Timer for the backlight           | 10 |
|     | Setting the Off Timer                             | 10 |
| Sec | tion II Copy  Making copies                       | 12 |
|     |                                                   |    |
|     | How to copy                                       |    |
|     | Making a single copy                              |    |
|     | Making multiple copies                            |    |
|     | Copy options                                      | 12 |
| Sec | tion III Direct Photo Printing                    |    |
| 5   | Printing photos from a memory card                | 14 |
|     | PhotoCapture Center™ Operations                   | 14 |
|     | Using memory cards                                |    |
|     | Getting started                                   |    |
|     | Print Images                                      |    |
|     | View Photo(s)                                     |    |
|     | Print Index (Thumbnails)                          |    |
|     | · ,                                               |    |

|     | Print All Photos                               | 15 |
|-----|------------------------------------------------|----|
|     | Print Photos                                   |    |
|     | DPOF printing                                  | 16 |
| 6   | Printing photos from a camera with PictBridge  | 17 |
|     | Before Using PictBridge                        | 17 |
|     | PictBridge requirements                        |    |
| Sec | tion IV Appendixes                             |    |
| A   | Safety and Legal                               | 20 |
|     | Choosing a location                            | 20 |
|     | To use the machine safely                      |    |
|     | Important safety instructions                  |    |
|     | IMPORTANT - For your safety                    |    |
|     | LAN connection (DCP-540CN only)                |    |
|     | EU Directive 2002/96/EC and EN50419            | 25 |
|     | Legal limitations for copying                  | 26 |
|     | Trademarks                                     | 27 |
| В   | Troubleshooting and Routine Maintenance        | 28 |
|     | Troubleshooting                                | 28 |
|     | If you are having difficulty with your machine |    |
|     | Error messages                                 |    |
|     | Changing LCD language                          |    |
|     | Document jam (DCP-540CN only)                  |    |
|     | Printer jam or paper jam                       |    |
|     | Routine maintenance                            |    |
|     | Replacing the ink cartridges                   |    |
|     | Cleaning the scanner                           |    |
|     | Cleaning the print head                        |    |
|     | Checking the print quality                     |    |
|     | Checking the printing alignment                | 39 |
|     | Checking the ink volume                        | 39 |
|     | Packing and shipping the machine               | 40 |
| С   | Menu and Features                              | 42 |
|     | Menu keys                                      | 42 |
| D   | Specifications                                 | 43 |
|     | General                                        |    |
|     | Consumable items                               |    |
|     | Network (LAN) (DCP-540CN only)                 |    |
| E   | Index                                          | 47 |
| _   | 111444                                         | 71 |

# **Section I**

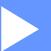

# General

| General Information         | 2 |
|-----------------------------|---|
| Loading documents and paper | 6 |
| General setup               | 9 |

General Information

# Using the documentation

Thank you for buying a Brother machine! Reading the documentation will help you make the most of your machine.

# Symbols and conventions used in the documentation

The following symbols and conventions are used throughout the documentation.

**Bold** Bold typeface identifies specific

keys on the machine control

panel.

Italicized typeface emphasizes

an important point or refers you

to a related topic.

Courier

New

Text in the Courier New font identifies messages on the

LCD of the machine.

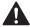

Warnings tell you what to do to prevent possible personal injury.

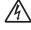

Electrical Hazard icons alert you to possible electrical shock.

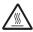

Hot Surface icons warn you not to touch machine parts that are hot.

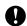

Cautions specify procedures you must follow or avoid to prevent possible damage to the machine or other objects.

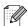

Notes tell you how you should respond to a situation that may arise or give tips about how the operation works with other features.

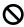

Improper Setup icons alert you to devices and operations that are not compatible with the machine.

# **Control panel overview**

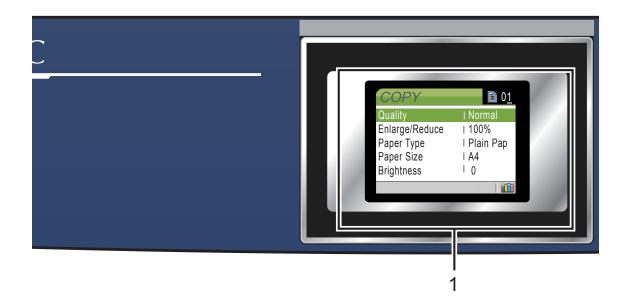

#### 1 LCD (liquid crystal display)

Displays messages on the screen to help you set up and use your machine.

Also, you can adjust the angle of the LCD display by lifting it.

#### 2 Number of Copies

Use this key to make multiple copies.

#### 3 Menu keys:

#### ■ < or >

Press to scroll backward or forward to a menu selection.

#### ■ A or ▼

Press to scroll through the menus and options.

#### ■ Menu

Lets you access the main menu.

#### ■ OK

Lets you select a setting.

#### 4 Start keys:

#### ■ **①** Colour Start

Lets you start making copies in full colour. Also lets you start a scanning operation (in colour or mono, depending on the scanning setting in the ControlCenter software).

#### ■ ■ Mono Start

Lets you start making copies in monochrome. Also lets you start a scanning operation (in colour or mono, depending on the scanning setting in the ControlCenter software).

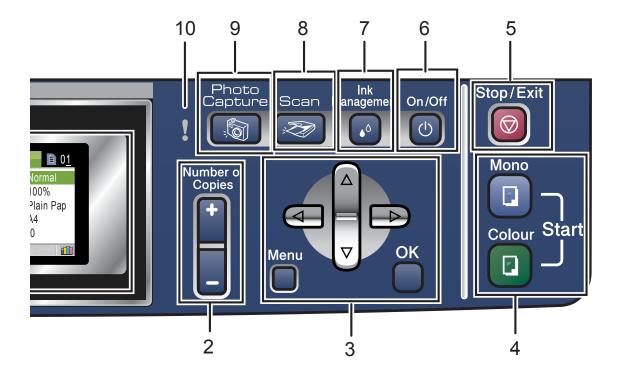

#### 5 Stop/Exit

Stops an operation or exits from a menu.

#### 6 On/Off

You can turn the machine on or off.

If you turn the machine off, it will still periodically clean the print head to maintain print quality.

#### 7 Ink Management

Lets you clean the print head, check the print quality, and check the available ink volume.

### 8 Scan

Lets you access Scan mode.

#### 9 PhotoCapture

Lets you access PhotoCapture Center™ mode.

#### 10 Warning LED

Turns red when the LCD displays an error or an important status message.

## **Warning LED indications**

The status LED (Light Emitting Diode) is a light that shows the DCP status. The LCD shows the current machine status when the machine is idle.

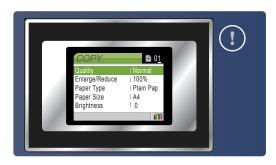

| LED | DCP status        | Description                                                                                           |
|-----|-------------------|----------------------------------------------------------------------------------------------------|
| ð   | Ready             | The DCP is ready for use.                                                                             |
| Off |                   |                                                                                                    |
| Red | Cover open        | The cover is open. Close the cover. (See <i>Error messages</i> on page 32.)                           |
| Neu | Ink empty         | Replace the Ink cartridge with a new one. (See Replacing the ink cartridges on page 36.)              |
|     | Paper error       | Put paper in the tray or clear the paper jam. Check the LCD message. (See Error messages on page 32.) |
|     | Other<br>messages | Check the LCD<br>message.<br>(See <i>Error messages</i><br>on page 32.)                               |

### **Printing Reports**

The following reports are available:

- Help List
- User Settings
- Network config. (DCP-540CN only)

#### How to print a report

- 1 Press Menu.
- Press ▲ or ▼ to choose
  Print Reports.
  Press OK.
- Press ▲ or ▼ to choose the report you want.
  Press OK.
- 4 Press Mono Start.

# 2

# Loading documents and paper

# Loading documents

# Using the ADF (DCP-540CN only)

The ADF can hold up to 10 pages and feeds each sheet individually. Use standard 80 g/m<sup>2</sup> (20 lb) paper and always fan the pages before putting them in the ADF.

#### Recommended environment

Temperature: 20 to 30° C (68 to 86° F)

Humidity: 50% to 70%

Paper: 80 g/m<sup>2</sup> A4 (20 lb LTR)

#### **Document Sizes Supported**

Length: 148 to 355.6 mm (5.8 to 14 in.)

Width: 148 to 215.9 mm

(5.8 to 8.5 in.)

Weight:  $64 \text{ to } 90 \text{ g/m}^2 (17 \text{ to } 24 \text{ lb})$ 

#### How to load documents

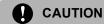

DO NOT pull on the document while it is feeding.

DO NOT use paper that is curled, wrinkled, folded, ripped, stapled, paper clipped, pasted or taped.

DO NOT use cardboard, newspaper or fabric.

Make sure documents written with ink are completely dry.

- 1 Fan the pages well. Make sure you put the documents face down, top edge first in the ADF until you feel them touch the feed roller.
- 2 Adjust the paper guides to fit the width of your documents.
- 3 Unfold the ADF Document Output Support Flap (1).

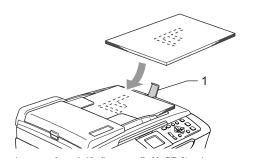

### **CAUTION**

DO NOT leave thick documents on the scanner glass. If you do this, the ADF may jam.

# Loading paper, envelopes and other media

# Loading paper and other media

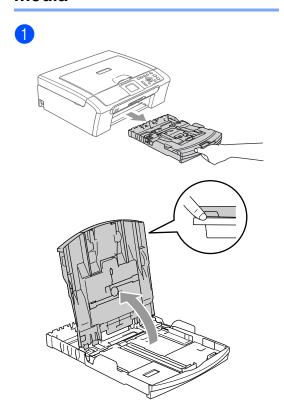

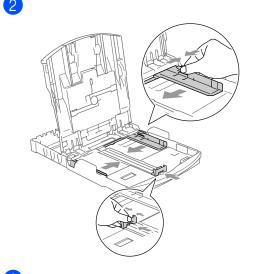

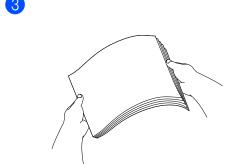

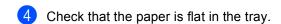

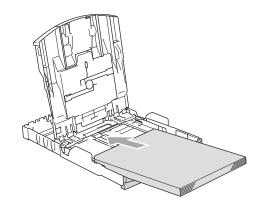

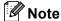

When you use Legal size paper, press and hold the universal guide release button as you slide out the front of the paper tray.

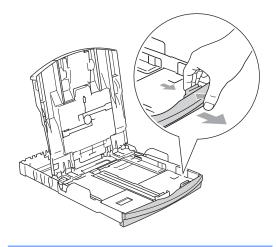

Gently adjust the paper side guides with both hands and the paper length guide to the paper.

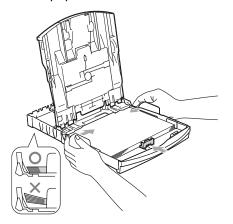

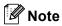

Be careful that you do not push the paper in too far; it may lift at the back of the tray and cause feed problems.

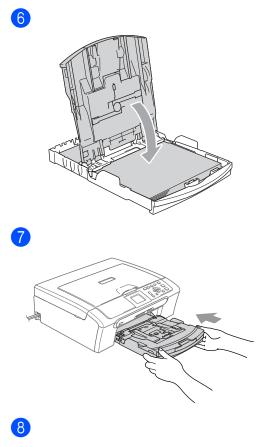

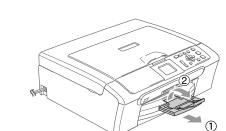

# General setup

# Paper settings

### **Paper Type**

- Press Menu.
- Press ▲ or ▼ to choose General Setup. Press OK.
- Press ▲ or ▼ to choose Paper Type. Press OK.
- Press ▲ or ▼ to choose Plain Paper, Inkjet Paper, Brother Photo, Other Photo Or Transparency. Press OK.
- 5 Press Stop/Exit.

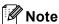

When you use transparencies or glossy paper, remove each sheet at once to prevent smudging or paper jams.

### Paper Size

- 1 Press Menu.
- Press ▲ or ▼ to choose General Setup. Press OK.
- 3 Press ▲ or ▼ to choose Paper Size.
  Press OK.
- Press ▲ or ▼ to choose Letter, Legal, A4, A5 or 10×15cm. Press OK.
- 5 Press Stop/Exit.

# LCD display

#### **LCD Contrast**

- 1 Press Menu.
- Press ▲ or ▼ to choose General Setup. Press OK.
- 3 Press ▲ or ▼ to choose
  LCD Settings.
  Press OK.
- 4 Press ▲ or ▼ to choose
  LCD Contrast.
  Press OK.
- 5 Press ▲ or ▼ to choose Light, Med or Dark.
  Press OK.
- 6 Press Stop/Exit.

# Setting the backlight brightness

- 1 Press Menu.
- Press ▲ or ▼ to choose General Setup. Press OK.
- 3 Press ▲ or ▼ to choose
  LCD Settings.
  Press OK.
- Press ▲ or ▼ to choose Backlight. Press OK.
- 5 Press ▲ or ▼ to choose Light, Med or Dark.
  Press OK.
- 6 Press Stop/Exit.

# Setting the Dim Timer for the backlight

- 1 Press Menu.
- Press ▲ or ▼ to choose
  General Setup.
  Press OK.
- 3 Press ▲ or ▼ to choose
   LCD Settings.
   Press OK.
- Press ▲ or ▼ to choose Dim Timer. Press OK.
- 5 Press ▲ or ▼ to choose 10 Secs, 20 Secs, 30 Secs or Off. Press OK.
- 6 Press Stop/Exit.

### **Setting the Off Timer**

- 1 Press Menu.
- Press ▲ or ▼ to choose General Setup. Press OK.
- 3 Press ▲ or ▼ to choose
   LCD Settings.
   Press OK.
- Press ▲ or ▼ to choose Off Timer. Press OK.
- 5 Press ▲ or ▼ to choose 1 Min, 2 Mins, 3 Mins, 5 Mins, 10 Mins, 30 Mins or Off. Press OK.
- 6 Press Stop/Exit.

# **Section II**

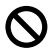

# Copy

**Making copies** 

12

4 Making copies

# How to copy

### Making a single copy

- 1 Load your document. (See Loading documents on page 6.)
- Press Mono Start or Colour Start.

#### Making multiple copies

You can make up to 99 copies.

- 1 Load your document.
- Press + or repeatedly until the number of copies you want appears (up to 99).
- 3 Press Mono Start or Colour Start.

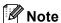

To sort the copies, press  $\triangle$  or  $\nabla$  to choose Stack/Sort.

# **Copy options**

You can change the copy settings from the default display. The LCD shows:

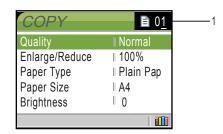

#### 1 No of Copies

You can enter the number of copies you want by pressing + or - repeatedly.

Press  $\blacktriangle$  or  $\blacktriangledown$  to scroll through the copy options menu.

When the option you want is highlighted, press **OK**.

The machine returns to its default settings after 60 seconds.

# **Section III**

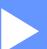

# **Direct Photo Printing**

| Printing photos from a memory card            |    |  |
|-----------------------------------------------|----|--|
| Printing photos from a camera with PictBridge | 17 |  |

# 5

# Printing photos from a memory card

# PhotoCapture Center™ Operations

### **Using memory cards**

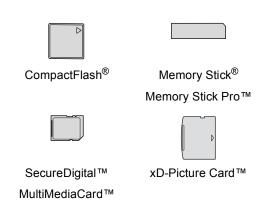

- miniSD<sup>™</sup> can be used with a miniSD<sup>™</sup> adapter.
- Memory Stick Duo<sup>™</sup> can be used with a Memory Stick Duo<sup>™</sup> adapter.
- Memory Stick Pro Duo<sup>™</sup> can be used with a Memory Stick Pro Duo<sup>™</sup> adapter.
- Adapters are not included with the machine. Contact a third party supplier for adapters.

# **Getting started**

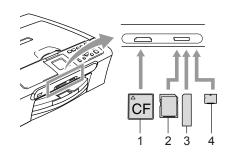

- 1 CompactFlash®
- 2 SecureDigital™, MultiMediaCard™
- 3 Memory Stick<sup>®</sup>, Memory Stick Pro™
- 4 xD-Picture Card™

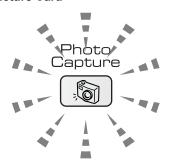

- PhotoCapture light is on, the media card is properly inserted.
- PhotoCapture light is off, the media card is not properly inserted.
- PhotoCapture light is blinking, the media card is being read or written to.

The machine can only read one media card at a time so do not put more than one card in the slot.

# **Print Images**

## View Photo(s)

1 Make sure you have put the media card in the correct slot.

Press (PhotoCapture).

- Press ▲ or ▼ to choose
  View Photo(s).
  Press OK.
- 3 Press ◀ or ▶ to choose your photo.
- 4 Press + or repeatedly to enter the number of copies you want.
- 5 Repeat step 3 and step 4 until you have chosen all the photos.
- 6 After you have chosen all the photos, do one of the following:
  - Press **OK** and change the print setting.
  - If you do not want to change any settings, press Colour Start to print.

### **Print Index (Thumbnails)**

The PhotoCapture Center™ assigns numbers for images (such as No.1, No.2, No.3, and so on).

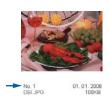

1 Make sure you have put the media card in the correct slot.

Press (PhotoCapture).

Press ▲ or ▼ to choose Print Index. Press OK.

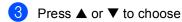

6 Images/Line Fast Or 5 Images/Line Photo.

Press OK

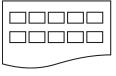

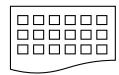

5 Images/Line Photo

6 Images/Line Fast

4 Press Colour Start to print.

#### **Print All Photos**

1 Make sure you have put the media card in the correct slot.

Press (PhotoCapture).

- Press ▲ or ▼ to choose
  Print All Photos.
  Press OK.
- 3 Press + or repeatedly to enter the number of copies you want.
- 4 Do one of the following:
  - Change the print setting.
  - If you do not want to change any settings, press Colour Start to print.

#### **Print Photos**

1 Make sure you have put the media card in the correct slot.

Press (PhotoCapture).

- Print the Index. (See Print Index (Thumbnails) on page 15.)
- Press ▲ or ▼ to choose
  Print Photos.
  Press OK.
- Press + repeatedly to enter the image number that you want to print from the Index page (Thumbnails). If you want to choose a two digit number, press ▶ to move the cursor to the next digit. (For example, enter 1, ▶, 6 to print image No.16.) Press OK.
- 5 Repeat step 4 until you have entered all the image numbers that you want to print.
- 6 After you have chosen all the image numbers, press **OK** again.
- Press + or repeatedly to enter the number of copies you want. Press OK.
- 8 Do one of the following:
  - Change the print setting.
  - If you do not want to change any settings, press **Colour Start** to print.

#### **DPOF** printing

1 Make sure you have put the media card into the correct slot.

Press (PhotoCapture). The machine will ask you if you want to use DPOF setting.

- 2 Press + to choose Yes.
- 3 Do one of the following:
  - Change the print settings.
  - If you do not want to change any settings, press Colour Start to print.

6

# Printing photos from a camera with PictBridge

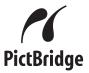

# Before Using PictBridge

## PictBridge requirements

To avoid errors, remember the following points:

- The machine and the digital camera must be connected using a suitable USB cable.
- The image file extension must be .JPG (Other image file extensions like .JPEG, .TIF, .GIF and so on will not be recognized).
- PhotoCapture Center operations are not available when using the PictBridge feature.

Chapter 6

# Section IV

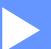

# **Appendixes**

| Safety and Legal                        | 20 |
|-----------------------------------------|----|
| Troubleshooting and Routine Maintenance | 28 |
| Menu and Features                       | 42 |
| Specifications                          | 43 |

# A

# Safety and Legal

# **Choosing a location**

Put your machine on a flat, stable surface that is free of vibration and shocks, such as a desk. Put the machine near a standard, grounded electrical socket. Choose a location where the temperature remains between 10° and 35° C (50° F and 95° F).

## **CAUTION**

- · Avoid placing your machine in a high-traffic area.
- Avoid placing your machine on carpet.
- DO NOT put the machine near heaters, air conditioners, refrigerators, medical equipment, chemicals or water.
- DO NOT expose the machine to direct sunlight, excessive heat, moisture, or dust.
- DO NOT connect your machine to electrical sockets controlled by wall switches or automatic timers.
- Disruption of power can wipe out information in the machine's memory.
- Do not connect your machine to electrical sockets on the same circuit as large appliances or other equipment that might disrupt the power supply.
- Avoid interference sources, such as speakers or the base units of cordless phones.

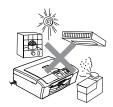

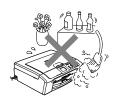

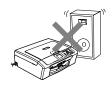

## To use the machine safely

Please keep these instructions for later reference and read them before attempting any maintenance.

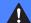

#### **WARNING**

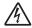

There are high voltage electrodes inside the machine. Before you clean the inside of the machine, make sure you have unplugged the power cord from the electrical socket. Doing this will prevent an electrical shock.

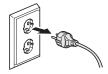

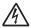

DO NOT handle the plug with wet hands. Doing this might cause an electrical shock.

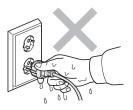

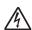

DO NOT pull in the middle of the power cord. Doing this might cause an electrical shock.

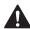

DO NOT put your hands on the edge of the machine under the document cover or the scanner cover. This may cause injury.

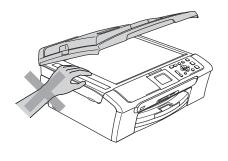

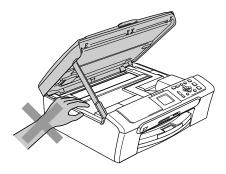

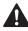

DO NOT put your hands on the edge of the paper tray under the output paper tray cover. Doing this may cause injury.

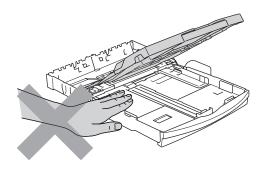

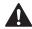

DO NOT touch the paper feed roller. Doing this may cause injury.

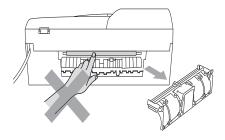

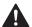

DO NOT touch the area shaded in the illustration. Doing this may cause injury.

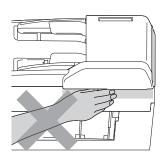

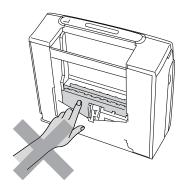

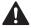

When moving the machine you must lift it from the base, by placing a hand at each side of the unit as shown in the illustration. Do not carry the machine by holding the scanner cover.

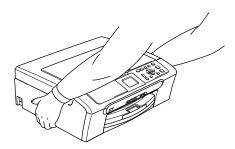

If the machine becomes hot, releases smoke, or generates any strong smells, immediately turn off the power switch and unplug the machine from the electorical socket. Call your Brother dealer or Brother Customer Service.

If metal objects, water or other liquids get inside the machine, immediately turn off the power switch and unplug the machine from the electrical socket. Call your Brother dealer or Brother Customer Service.

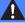

#### **WARNING**

- This product must be installed near an electrical socket that is easily accessible. In case of an emergency, you must unplug the power cord from the electrical socket to shut off the power completely.
- · Always make sure the plug is fully inserted.

#### Important safety instructions

- 1 Read all of these instructions.
- 2 Save them for later reference.
- 3 Follow all warnings and instructions marked on the product.
- 4 Unplug this product from the wall socket before cleaning the inside of the machine. Do not use liquid or aerosol cleaners. Use a damp cloth for cleaning.
- 5 Do not use this product near water.
- 6 Do not place this product on an unstable cart, stand, or table. The product may fall, causing serious damage to the product.
- 7 Slots and openings in the cabinet and the back or bottom are provided for ventilation. To ensure reliable operation of the product and to protect it from overheating, these openings must not be blocked or covered. The openings should never be blocked by placing the product on a bed, sofa, rug, or other similar surface. This product should never be placed near or over a radiator or heater. This product should never be placed in a built-in installation unless adequate ventilation is provided.
- 8 This product should be operated from the type of power source indicated on the label. If you are not sure of the type of power available, call your dealer or local power company.
- 9 Use only the power cord supplied with this machine.
- 10 This product is equipped with a 3-wire grounded plug, a plug having a third (grounded) pin. This plug will only fit into a grounded power outlet. This is a safety feature. If you are unable to insert the plug into the outlet, call your electrician to replace your obsolete outlet. Do not defeat the purpose of the grounded plug.
- 11 Do not allow anything to rest on the power cord. Do not place this product where people can walk on the cord.
- 12 Do not place anything in front of the machine that will block printing. Do not place anything in the path of printing.
- 13 Wait until pages have exited the machine before picking them up.
- 14 Unplug this product from the power socket and refer all servicing to Brother Authorized Service Personnel under the following conditions:
  - When the power cord is damaged or frayed.
  - If liquid has been spilled into the product.
  - If the product has been exposed to rain or water.
  - If the product does not operate normally when the operating instructions are followed, adjust only those controls that are covered by the operating instructions. Incorrect adjustment of other controls may result in damage and will often require extensive work by a qualified technician to restore the product to normal operation.
  - If the product has been dropped or the casing has been damaged.
  - If the product exhibits a distinct change in performance, indicating a need for service.

- 15 To protect your product against power surges, we recommend the use of a power protection device (Surge Protector).
- 16 To reduce the risk of fire, electric shock and injury to people, note the following:
  - Do not use this product near appliances that use water, a swimming pool, or in a wet basement.
  - Do not use the machine during an electrical storm (there is the remote possibility of an electrical shock) or to report a gas leak in the vicinity of the leak.

#### **IMPORTANT - For your safety**

To ensure safe operation, the supplied three-pin plug must be inserted only into a standard three-pin electrical socket that is effectively grounded through the normal household wiring.

The fact that the equipment operates satisfactorily does not imply that the power is grounded and that the installation is completely safe. For your safety, if in any doubt about the effective grounding of the power, consult a qualified electrician.

### LAN connection (DCP-540CN only)

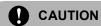

DO NOT connect this product to a LAN connection that is subject to over-voltages.

#### EU Directive 2002/96/EC and EN50419

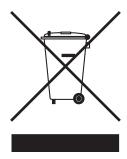

#### **European Union Only**

This equipment is marked with the above recycling symbol. It means that at the end of the life of the equipment you must dispose of it separately at an appropriate collection point and not place it in the normal domestic unsorted waste stream. This will benefit the environment for all. (European Union only)

#### Legal limitations for copying

It is an offence to make reproductions of certain items or documents with the intent to commit fraud. This memorandum is intended to be a guide rather than a complete list. We suggest you check with relevant legal authorities if in doubt about a particular item or document.

The following are examples of documents which may not be copied:

- Money
- Bonds or other certificates of indebtedness
- Certificates of Deposit
- Armed Forces Service or Draft papers.
- Passports
- Postage Stamps (cancelled or uncancelled)
- Immigration Papers
- Welfare documents
- Cheques or Drafts drawn by Governmental Agencies
- Identification Documents, badges or insignias
- Licences and Certificates of Title to motor vehicles.

Copyrighted works cannot be copied. Sections of a copyrighted work can be copied for 'fair dealing'. Multiple copies would indicate improper use.

Works of art should be considered the equivalent of copyrighted works.

Licenses and Certificates of Title to motor vehicles may not be copied under certain state/provincial laws.

#### **Trademarks**

The Brother logo is a registered trademark of Brother Industries, Ltd.

Brother is a registered trademark of Brother Industries, Ltd.

Multi-Function Link is a registered trademark of Brother International Corporation.

© 2006 Brother Industries, Ltd. All rights reserved.

Windows and Microsoft are registered trademarks of Microsoft in the U.S. and other countries.

Macintosh and TrueType are registered trademarks of Apple Computer, Inc.

PaperPort is a registered trademarks of ScanSoft, Inc.

Presto! PageManager is a registered trademark of NewSoft Technology Corporation.

Microdrive is a trademark of International Business Machine Corporation.

CompactFlash is a registered trademark of SanDisk Corporation.

Memory Stick is a registered trademark of Sony Corporation.

SecureDigital is a trademark of Matsushita Electric Industrial Co. Ltd., SanDisk Corporation and Toshiba Corporation.

SanDisk is a licensee of the SD and miniSD trademarks.

MultiMediaCard is a trademark of Infineon Technologies and licensed to the MultiMediaCard Association.

xD-Picture Card is a trademark of Fujifilm Co. Ltd., Toshiba Corporation and Olympus Optical Co. Ltd.

PictBridge is a trademark.

Memory Stick Pro, Memory Stick Pro Duo, Memory Stick Duo and MagicGate are trademarks of Sony Corporation.

Each company whose software title is mentioned in this manual has a Software License Agreement specific to its proprietary programs.

All other brand and product names mentioned in this User's Guide, the Software User's Guide and the Network User's Guide are registered trademarks of their respective companies.

B

# **Troubleshooting and Routine Maintenance**

# **Troubleshooting**

# If you are having difficulty with your machine

### **Printing**

| Difficulty                                           | Suggestions                                                                                                    |
|------------------------------------------------------|----------------------------------------------------------------------------------------------------|
| No printout                                          | Check the interface cable on both the machine and your computer. (See the Quick Setup Guide.)                                                                                                    |
|                                                      | Make sure the machine is plugged in and not in Power Save mode.                                                                                                    |
|                                                      | One or more ink cartridges are empty. (See <i>Replacing the ink cartridges</i> on page 36.)                                                                                                    |
|                                                      | Check to see if the LCD is showing an error message. (See <i>Error messages</i> on page 32.)                                                                                                    |
|                                                      | Check that the correct printer driver has been installed and chosen.                                                                                                    |
|                                                      | Make sure that the machine is online. Click <b>Start</b> and then <b>Printers and Faxes</b> . Right-click and choose <b>Brother DCP-XXXX</b> (where XXXX is your model name), and make sure that <b>Use Printer Offline</b> is unchecked.       |
| Poor print quality                                   | Check the print quality. (See Checking the print quality on page 38.)                                                                                                    |
|                                                      | Make sure that the Media Type setting in the printer driver or the Paper Type setting in the machine's menu matches the type of paper you are using. (See <i>Printing</i> for Windows <sup>®</sup> in the Software User's Guide on the CD-ROM.) |
|                                                      | Make sure that your ink cartridges are fresh. The following may cause ink to clog:                                                                                                    |
|                                                      | ■ The expiration date written on the cartridge package has passed. (Cartridges stay usable for up to two years if kept in their original packaging.)                                                                                            |
|                                                      | ■ The ink cartridge was in your machine over six months.                                                                                                    |
|                                                      | ■ The ink cartridge may not have been stored properly before use.                                                                                                    |
|                                                      | Try using the recommended types of paper.                                                                                                    |
|                                                      | The recommended environment for your machine is between 20° C to 33° C (68° F to 91° F).                                                                                                    |
| White horizontal lines appear in text                | Clean the print head. (See Cleaning the print head on page 38.)                                                                                                    |
| or graphics.                                         | Try using the recommended types of paper.                                                                                                    |
|                                                      | If you want to print on Photo L or 10 $\times$ 15 cm paper, make sure you use the photo paper tray.                                                                                                    |
| The machine prints blank pages.                      | Clean the print head. (See Cleaning the print head on page 38.)                                                                                                    |
| Characters and lines are stacked.                    | Check the printing alignment. (See Checking the printing alignment on page 39.)                                                                                                    |
| Printed text or images are skewed.                   | Make sure the paper is loaded properly in the paper tray and the paper side guide is adjusted correctly. (See <i>Loading paper and other media</i> on page 7.)                                                                                  |
|                                                      | Make sure the Jam Clear Cover is set properly.                                                                                                    |
| Smudged stain at the top center of the printed page. | Make sure the paper is not too thick or curled.                                                                                                    |
| Printing appears dirty or ink seems to run.          | Make sure you are using the recommended types of paper. Don't handle the paper until the ink is dry.                                                                                                    |

## **Printing (Continued)**

| Difficulty                                     | Suggestions                                                                                                    |
|------------------------------------------------|----------------------------------------------------------------------------------------------------|
| Stains appear on the reverse side              | Make sure the printer platen is not dirty with ink.                                                                                                    |
| or at the bottom of the page.                  | Make sure you are using the paper support flap. (See <i>Loading paper and other media</i> on page 7.)                                                                                                    |
| The machine prints dense lines on the page.    | Check <b>Reverse Order</b> in the <b>Basic</b> tab of the printer driver.                                                                                                    |
| The printouts are wrinkled.                    | In the printer driver <b>Basic</b> tab, click <b>Settings</b> , and uncheck <b>Bi-Directional Printing</b> .                                                                                                    |
| Cannot perform '2 in 1 or 4 in 1' printing.    | Check that the paper size setting in the application and in the printer driver are the same.                                                                                                    |
| Print speed is too slow.                       | Try changing the printer driver setting. The highest resolution needs longer data processing, sending and printing time. Try the other quality settings in the printer driver <b>Basic</b> tab. Also, click the <b>Settings</b> , and make sure you uncheck <b>Colour Enhancement</b> . |
|                                                | Set the borderless feature off. Borderless printing is slower than normal printing. (See <i>Printing</i> for Windows <sup>®</sup> in the Software User's Guide on the CD-ROM.)                                                                                                    |
| Colour Enhancement is not working properly.    | If the image data is not full colour in your application (such as 256 colour), Colour Enhancement will not work. Use at least 24 bit colour data with the Colour Enhancement feature.                                                                                                   |
| Machine feeds multiple pages.                  | Make sure the paper is loaded properly in the paper tray. (See Loading paper and other media on page 7.)                                                                                                    |
|                                                | Check that more than two types of paper are not loaded in the paper tray at any one time.                                                                                                    |
| Printed pages are not stacked neatly.          | Make sure you are using the paper support flap. (See Loading paper and other media on page 7.)                                                                                                    |
| Printed pages re-feed and cause a paper jam.   | Make sure you pull out the paper support until it clicks.                                                                                                    |
| Machine does not print from Paint Brush.       | Try setting the Display setting to '256 colours'.                                                                                                    |
| Machine does not print from Adobe Illustrator. | Try to reduce the print resolution. (See <i>Printing</i> for Windows <sup>®</sup> in the Software User's Guide on the CD-ROM.)                                                                                                    |
| Machine cannot print full pages of a document. | Reduce the print resolution. (See <i>Printing</i> for Windows <sup>®</sup> in the Software User's Guide on the CD-ROM.)                                                                                                    |
| Out of memory message occurs.                  | Reduce the complexity of your document and try again. Reduce the graphic quality or the number of font sizes within your application software.                                                                                                    |

## **Copying Difficulties**

| Difficulty                                             | Suggestions                                                                                             |
|--------------------------------------------------------|----------------------------------------------------------------------------------------------------|
| Vertical streaks appear on copies.                     | If you see vertical streaks on copies, clean the scanner. (See <i>Cleaning the scanner</i> on page 38.) |
| Poor copy results when using the ADF. (DCP-540CN only) | Try using the scanner glass.                                                                            |

### **Scanning Difficulties**

| Difficulty                                | Suggestions                                                                                                    |
|-------------------------------------------|----------------------------------------------------------------------------------------------------|
| TWAIN/WIA errors appear while scanning.   | Make sure the Brother TWAIN/WIA driver is chosen as the primary source. In PaperPort <sup>®</sup> SE with OCR, click <b>File</b> , <b>Scan</b> and choose the Brother TWAIN/WIA driver. |
| Poor scanning results when using the ADF. | Try using the scanner glass.                                                                                                    |

#### **Software Difficulties**

| Difficulty                        | Suggestions                                                                                                    |
|-----------------------------------|----------------------------------------------------------------------------------------------------|
| Cannot install software or print. | Run the <b>Repair MFL-Pro Suite</b> program on the CD-ROM. This program will repair and reinstall the software. |
| 'Device Busy'                     | Make sure the machine is not showing an error message on the LCD.                                               |

## PhotoCapture Center™ Difficulties

| Difficulty                                      | Suggestions                                                                                                    |
|-------------------------------------------------|----------------------------------------------------------------------------------------------------|
| Removable Disk does not work properly.          | Have you installed the Windows <sup>®</sup> 2000 update? If not, do the following:     Unplug the USB cable.                                                          |
|                                                 | ,                                                                                                    |
|                                                 | <ol> <li>Install the Windows<sup>®</sup> 2000 update, and see the Quick Setup Guide. After<br/>the installation the PC will be automatically restarted.</li> </ol>    |
|                                                 | <ol> <li>Wait about 1 minute after you restart the PC, and then connect the USB<br/>cable.</li> </ol>                                                                 |
|                                                 | 2 Take out the memory card and put it back in again.                                                                                                    |
|                                                 | If you have tried 'Eject' from within Windows <sup>®</sup> , take out the media card before you continue.                                                             |
|                                                 | 4 If an error message appears when you try to eject the media card, it means the card is being accessed. Wait a while and then try again.                             |
|                                                 | 5 If all of the above do not work, turn off your PC and machine, and then turn them on again. (You will have to unplug the power cord of the machine to turn it off.) |
| Cannot access Removable Disk from Desktop icon. | Make sure you have put the media card into the media slot.                                                                                                    |

#### **Network Difficulties**

| Difficulty                     | Suggestions                                                                                                    |
|--------------------------------|----------------------------------------------------------------------------------------------------|
| Cannot print over the Network. | Make sure that your machine is powered on and is online and in Ready mode. Print a Network Configuration list (see <i>Printing Reports</i> on page 5.) and check the current Network settings printed in this list. Reconnect the LAN cable to the hub to verify that the cabling and network connections are good. If possible, try connecting the machine to a different port on your hub using a different cable. If the connections are good, the machine shows LAN Active for 2 seconds. (If you are having Network problems, see the Network User's Guide for more information.) |

## **Network Difficulties (Continued)**

| Difficulty                                  | Suggestions                                                                                                    |  |
|---------------------------------------------|----------------------------------------------------------------------------------------------------|--|
| The network scanning feature does not work. | (For Windows® users only) The firewall setting on your PC may be rejecting the necessary network connection. Follow the instructions below to configure the Firewall. If you are using a personal Firewall software, see the User's Guide for your software or contact the software manufacturer.      |  |
|                                             | <windows<sup>® XP SP2 users&gt;</windows<sup>                                                                                                    |  |
|                                             | Click the <b>Start</b> button, <b>Control Panel</b> and then <b>Windows Firewall</b> . Make sure that Windows Firewall on the <b>General</b> tab is set to On.                                                                                                    |  |
|                                             | 2 Click <b>Advanced</b> tab and <b>Settings</b> button in <b>Network Connection Settings</b> .                                                                                                    |  |
|                                             | 3 Click Add button, and in the Description of service field,enter any name. In the Name or IP Address field enter "localhost". In the internal and external port numbers fields enter 54925 for network scanning. Choose UDP and click OK. Repeat this step adding Port 137 for Windows <sup>®</sup> . |  |
|                                             | 4 Make sure the new settings are added and the box is checked, and then click <b>OK</b> .                                                                                                    |  |
| Your computer cannot find your machine.     | <windows® users=""></windows®>                                                                                                    |  |
|                                             | The firewall setting on you PC may be rejecting the necessary network connection. For detail, see the instruction above.                                                                                                    |  |
|                                             | <macintosh<sup>® users&gt;</macintosh<sup>                                                                                                    |  |
|                                             | Re-select your machine in the DeviceSelector application located in Macintosh HD/Library/Printers/Brother/Utilities or from the model of ControlCenter2.                                                                                                    |  |

# **Error messages**

| Error Message    | Cause                                                                                                    | Action                                                                                                    |
|------------------|----------------------------------------------------------------------------------------------------|----------------------------------------------------------------------------------------------------|
| Cover is Open    | The scanner cover is not closed completely.                                                                                     | Lift the scanner cover and then close it again.                                                                                                    |
|                  | The ink cartridge cover is not completely closed.                                                                               | Firmly close the ink cartridge cover until it clicks.                                                                                                    |
| Data Remaining   | Print data is left in the machine's memory.                                                                                     | Re-start printing from your computer.                                                                                                    |
|                  | Print data is left in the machine's memory. The USB cable was unplugged while the computer was sending the data to the machine. | Press <b>Stop/Exit</b> . The machine will cancel the job and clear it from the memory. Try to print again.                                                                                 |
| Document Jam     | The document was not inserted or fed properly, or the document                                                                  | See Using the ADF (DCP-540CN only) on page 6.                                                                                                    |
|                  | scanned from the ADF was too long.                                                                                              | See Document jam (DCP-540CN only) on page 34.                                                                                                    |
| High Temperature | The print head is too warm.                                                                                                    | Allow the machine to cool down.                                                                                                    |
| Ink Empty        | One or more of the ink cartridges is empty. The machine will stop all print operations.                                         | Replace the ink cartridges. (See Replacing the ink cartridges on page 36.)                                                                                                    |
| Low Temperature  | The print head is too cold.                                                                                                    | Allow the machine to warm up.                                                                                                    |
| Media Error      | The media card is either corrupted, improperly formatted, or there is a problem with the media card.                            | Put the card firmly into the slot again to make sure it is in the correct position. If the error remains, check the media drive by putting in another media card that you know is working. |
| Near Empty       | One or more of the ink cartridges are running out of ink.                                                                       | Order a new ink cartridge.                                                                                                    |
| No Cartridge     | An ink cartridge is not installed properly.                                                                                     | Take out the ink cartridge and put it in again seating it properly. (See Replacing the ink cartridges on page 36.)                                                                         |
| No File          | The media card in the media drive does not contain a .JPG file.                                                                 | Put the correct media card into the slot again.                                                                                                    |
| No Paper Fed     | The machine is out of paper or paper is not properly loaded in the paper tray.                                                  | Do one of the following:                                                                                                    |
|                  |                                                                                                    | Refill the paper in the paper tray, and<br>then press Mono Start or Colour<br>Start.                                                                                                    |
|                  |                                                                                                    | Remove the paper and load it again<br>and then press Mono Start or Colour<br>Start.                                                                                                    |
|                  | The paper is jammed in the machine.                                                                                             | See Printer jam or paper jam on page 35.                                                                                                    |

| Error Message       | Cause                                                                                   | Action                                                                                                    |
|---------------------|-----------------------------------------------------------------------------------------|----------------------------------------------------------------------------------------------------|
| Out of Memory       | The machine's memory is full.                                                           | Copy operation in progress                                                                                                    |
|                     |                                                                                         | Press <b>Stop/Exit</b> and wait until the other operations in progress finish and then try again.                               |
|                     |                                                                                         | Printing operation in progress                                                                                                  |
|                     |                                                                                         | Reduce print resolution. (For details, see<br>Printing for Windows <sup>®</sup> in the Software<br>User's Guide on the CD-ROM.) |
| Paper Jam           | Paper is jammed in the machine.                                                         | (See Printer jam or paper jam on page 35.)                                                                                      |
| Unable to Change XX | The machine has a mechanical                                                            | Disconnect the machine from the power for                                                                                       |
| Unable to Clean XX  | problem.                                                                                | several minutes, then reconnect it.                                                                                             |
| Unable to Init. XX  |                                                                                         |                                                                                                    |
| Unable to Print XX  |                                                                                         |                                                                                                    |
| Unable to Scan XX   |                                                                                         |                                                                                                    |
| Wrong Paper Size    | Paper is not the correct size.                                                          | Load the correct size of paper (Letter, Legal or A4), and then press <b>Mono Start</b> or <b>Colour Start</b> .                 |
| Wrong USB device    | A non-PictBridge compatible or broken device has been connected to the PictBridge port. | Unplug the device from the PictBridge port, then press <b>On/Off</b> to turn the machine off and then on again.                 |

### **Changing LCD language**

You can change the LCD language.

- 1 Press Menu
- 2 Press ▲ or ▼ to select
  Initial Setup.
  Press OK.
- 3 Press ▲ or ▼ to select Local Language.
  Press OK.
- Press ▲ or ▼ to select your language. Press OK.
- 5 Press Stop/Exit.

# Document jam (DCP-540CN only)

Documents can jam if they are not inserted or fed properly, or if they are too long. Follow the steps below to clear a document jam.

## Document is jammed in the top of the ADF unit

- 1 Take out any paper from the ADF that is not jammed.
- 2 Open the ADF cover.
- 3

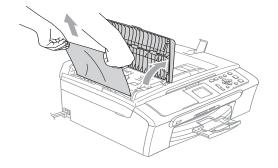

- 4 Close the ADF cover.
- 5 Press Stop/Exit.

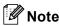

To avoid future document jams close the ADF cover properly by pushing it gently in the middle.

## Document is jammed inside the ADF unit

- 1 Take out any paper from the ADF that is not jammed.
- 2 Lift the document cover.
- 3

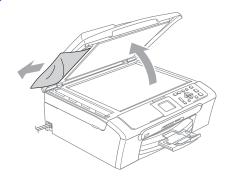

- 4 Close the document cover.
- 5 Press Stop/Exit.

### Printer jam or paper jam

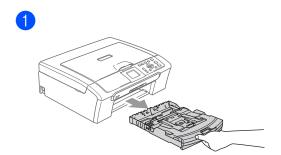

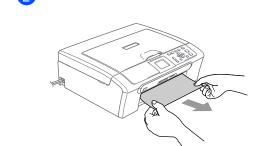

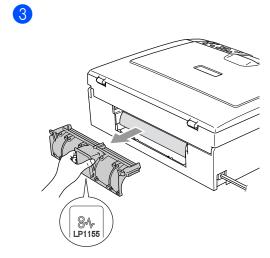

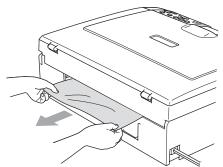

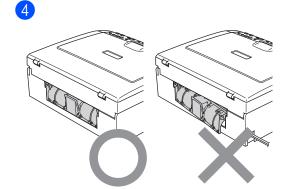

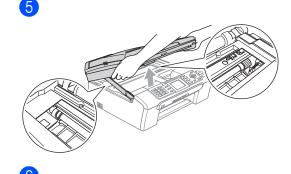

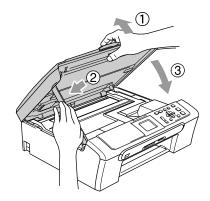

Push the paper tray firmly back into the machine.

### Routine maintenance

### Replacing the ink cartridges

Open the ink cartridge cover.

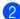

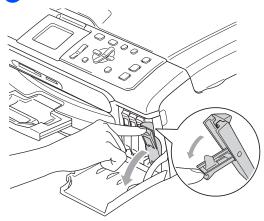

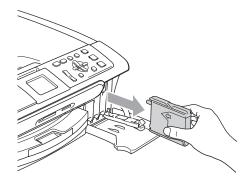

Open the new ink cartridge bag for the colour shown on the LCD, and then take out the ink cartridge.

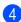

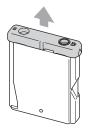

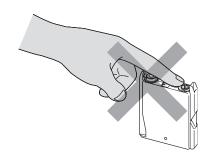

6

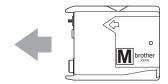

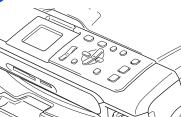

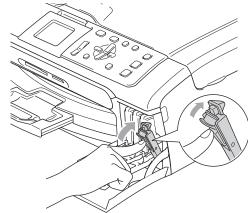

For each new cartridge you installed, press + (Yes) to automatically reset the ink dot counter for that colour.

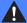

#### **WARNING**

If ink gets in your eyes, wash them out with water at once and call a doctor if you are concerned.

### CAUTION

Brother multifunction machines are designed to work with ink of a particular specification and will work to a level of optimum performance when used with genuine Brother Branded ink cartridges. Brother cannot guarantee this optimum performance if ink or ink cartridges of other specifications are used. Brother does not therefore recommend the use of cartridges other than genuine Brother Branded cartridges or the refilling of empty cartridges with this machine or the refilling of empty cartridges with ink from other sources. If damage is caused to the print head or other parts of this machine as a result of using incompatible products with this machine, any repairs required as a result may not be covered by the warranty.

## Clean the outside of the machine as follows:

1 Pull the paper tray (1) completely out of the machine.

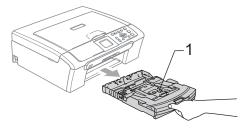

Wipe the outside of the machine with a soft cloth to remove dust.

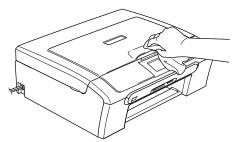

- 3 Lift the output paper tray cover and remove anything that is stuck inside the paper tray.
- Wipe the inside and outside of the paper tray with a soft cloth to remove dust.

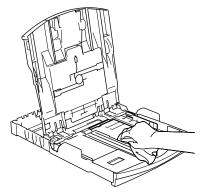

5 Close the output paper tray cover and put the paper tray firmly back in the machine.

#### Cleaning the scanner

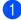

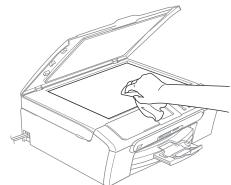

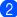

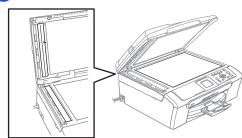

### Cleaning the print head

- 1 Press Ink Management.
- Press ▲ or ▼ to choose Cleaning.
  Press OK.
- 3 Press ▲ or ▼ to choose Black, Color or All.

Press OK.

The machine cleans the print head. When cleaning is finished, the machine will go back to standby mode automatically.

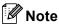

If you clean the print head at least five times and the print has not improved, call your Brother dealer.

### Checking the print quality

- 1 Press Ink Management.
- Press ▲ or ▼ to choose Test Print.
  Press OK.
- 3 Press ▲ or ▼ to choose
  Print Quality.
  Press OK.
- 4 Press Colour Start.
- Check the quality of the four colour blocks on the sheet.
- 6 Do one of the following:
  - If all lines are clear and visible, press
     to choose Yes, and go to step ①.
  - If you can see missing short lines as shown below, press to choose No.

OK

Poor

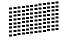

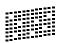

- The LCD asks you if the print quality is OK for black and three colours.

  Press + (Yes) or (No).
- 8 The LCD asks you if you want to start cleaning.
  Press + (Yes).
  The machine starts cleaning the print
  - head.
- After cleaning is finished, press Colour Start.
   The machine starts printing the Print

The machine starts printing the Print Quality Check Sheet again and then returns to step **6**.

10 Press Stop/Exit.

If you repeat this procedure at least five times and the print quality is still poor, replace the ink cartridge for the clogged colour.

After replacing the ink cartridge, check the print quality. If the problem still exists, repeat the cleaning and test print procedures at least five times for the new ink cartridge. If ink is still missing, call your Brother dealer.

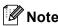

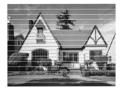

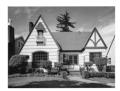

# Checking the printing alignment

- 1 Press Ink Management.
- Press ▲ or ▼ to choose Test Print. Press OK.
- Press ▲ or ▼ to choose Alignment. Press OK.
- 4 Press Mono Start or Colour Start.
  The machine starts printing the
  Alignment Check Sheet.
- 5 Check the 600 dpi and 1200 dpi test prints to see if number 5 most closely matches number 0.
  - If the number 5 sample of both the 600 dpi and 1200 dpi are the best matches, press + (Yes) to finish Alignment Check, and go to step ⑧.
  - If another test print number is a better match for either 600 dpi or 1200 dpi, press (No) to choose it.

- 6 For 600 dpi, press ◀ or ▶ to select the number of the test print that most closely matches the number 0 sample (1-8). Press **OK**.
- 7 For 1200 dpi, press ◀ or ▶ to select the number of the test print that most closely matches the number 0 sample (1-8). Press **OK**.
- 8 Press Stop/Exit.

#### Checking the ink volume

You can check the ink that is left in the cartridge.

- 1 Press Ink Management.
- Press ▲ or ▼ to select Ink Volume. Press OK. The LCD shows the ink volume.
- 3 Press Stop/Exit.

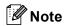

You can check the ink volume from your computer. (See *Printing* for Windows<sup>®</sup> in the Software User's Guide on the CD-ROM.)

# Packing and shipping the machine

### CAUTION

It is important to allow the machine to 'park' the print head after a print job. Listen carefully to the machine before unplugging it to make sure that all mechanical noise has stopped. Not allowing the machine to finish this parking process may lead to print problems and possible damage to the print head.

- Open the ink cartridge cover.
- Pull the lock release levers down and take out all ink cartridges.
  (See Replacing the ink cartridges on page 36.)

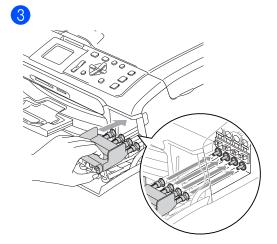

#### **CAUTION**

If you are not able to find the yellow protective part, DO NOT remove the ink cartridges before shipping. It is essential that the machine be shipped with either the yellow protective parts or the ink cartridges in position. Shipping without them will cause damage to your machine and may void your warranty.

- 4 Unplug the machine from the electrical socket.
- Using both hands, use the plastic tabs on both sides of the machine to lift the scanner cover until it locks securely into the open position then unplug the interface cable from the machine, if it is connected.

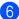

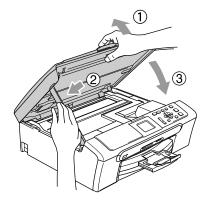

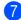

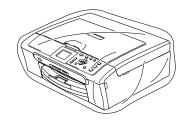

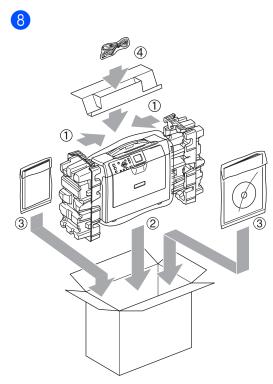

9 Close the carton and tape it shut.

C

## Menu and Features

## Menu keys

| Menu                  | Access the main menu.                         |
|-----------------------|-----------------------------------------------|
| Photo<br>Capture Scan | Access its menu of temporary settings.        |
| <b>▲</b> ▼            | Scroll through the current menu level.        |
| •                     | Go back to the previous menu level.           |
| •                     | Go to the next menu level.                    |
| ОК                    | Go to the next menu level.  Accept an option. |
| Number of Copies      | Select the number to enter.                   |
| Stop/Exit             | Stop the current operation.                   |

# **Specifications**

### General

Memory Capacity 32 MB

ADF (automatic document Up to 10 pages

feeder)

Temperature: 20° C - 30° C (68° F - 86° F)

Humidity: 50% - 70%

Paper: [80 g/m<sup>2</sup> (20 lb)] A4 size

Paper Tray 100 Sheets [80 g/m<sup>2</sup> (20 lb)]

Printer Type Ink Jet

**Print Method** Black: Piezo with 94 × 1 nozzles

Colour: Piezo with  $94 \times 3$  nozzles

LCD (liquid crystal display) 50.8 mm (2.0 in) Colour LCD (DCP-330C/DCP-540CN)

Power Source AC 220 to 240V 50/60Hz

**Power Consumption** Power Save

Mode: Average 5.5 W
Standby: Average 7 W
Operating: Average 21 W

#### **Dimensions**

#### (DCP-330C)

#### (DCP-540CN)

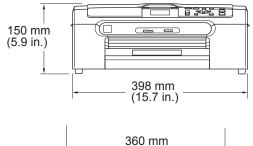

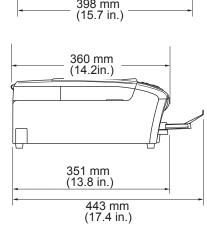

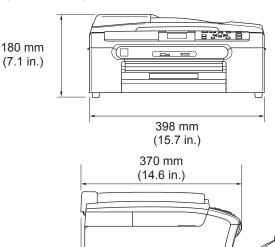

351 mm

(13.8 in.)

443 mm (17.4 in.)

**Weight** 7.3 kg (16.06 lb) (DCP-330C)

8.0 kg (17.6 lb) (DCP-540CN)

**Noise** Operating: 50 dB or less <sup>1</sup>

**Temperature** Operating: 10 to 35° C (50° F to 95° F)

Best Print

Quality: 20 to 33° C (68° F to 91° F)

**Humidity** Operating: 20 to 80% (without condensation)

**Best Print** 

Quality: 20 to 80% (without condensation)

<sup>1</sup> This depends on printing conditions.

### Consumable items

#### Ink

## Service Life of Ink Cartridge

The machine uses individual Black, Yellow, Cyan and Magenta ink cartridges that are separate from the print head assembly.

#### Replacement Ink Cartridges

Black - Approximately 500 pages at 5% coverage Yellow, Cyan and Magenta - Approximately 400 pages at 5% coverage

- The first time you install a set of ink cartridges the machine will use an amount of ink to fill the ink delivery tubes for high quality print outs. This process will only happen once. With all following ink cartridges you can print the specified number of pages.
- The above figures assume continuous printing at a resolution of 600 x 600 dpi in normal mode after installing new ink cartridge.
- The number of pages a cartridge will print may change depending on how often you use the machine and how many pages you print with each use.
- The machine will automatically and periodically clean the print head assembly, a process that uses a small amount of ink.
- When the machine identifies a cartridge as empty there may be a small amount of ink left in it. This is necessary to prevent air from drying out and damaging the print head assembly.

### Replacement Consumables

<Black> LC1000BK, <Yellow> LC1000Y, <Cyan> LC1000C, <Magenta> LC1000M

### **Network (LAN) (DCP-540CN only)**

LAN You can connect your machine to a network for Network Printing

and Network Scanning (Windows® only). Also included is Brother

BRAdmin Professional Network Management software for

Windows<sup>®</sup> and BRAdmin Light for Mac OS<sup>®</sup> X 10.2.4 or greater.

Support for Windows® 98/98SE/Me/2000/XP

Mac OS® X 10.2.4 or greater

Ethernet 10/100 BASE-TX Auto Negotiation (Wired LAN)

Protocols TCP/IP

ARP, RARP, BOOTP, DHCP, APIPA (Auto IP), NetBIOS Name

Resolution, DNS Resolver, LPR/LPD, Custom Raw Port/Port9100, FTP Server, mDNS, TELENET, SNMP

# Index

| Δ                                                                                                    |                                                                                        |
|----------------------------------------------------------------------------------------------------|----------------------------------------------------------------------------------------|
| ADF (automatic document feeder)                                                                                                    | Jams<br>documen<br>paper                                                               |
| С                                                                                                    | L                                                                                      |
| Cleaning print head                                                                                                    | LCD (liquid<br>Brightnes<br>Contrast<br>Dim Time<br>Help List<br>Language<br>Off Timer |
| Copy                                                                                                    | M                                                                                      |
| multiple                                                                                                    | Maintenand<br>Mode, ente<br>PhotoCap                                                   |
|                                                                                                    | Scan                                                                                   |
| Error messages on LCD32 Ink Empty32                                                                                                    | N                                                                                      |
| Near Empty       32         No Paper Fed       32         Out of Memory       33         Unable to Change       33         Unable to Clean       33         Unable to Init       33         Unable to Print       33         Unable to Scan       33 | Network Printing See Ne CD-RO Scanning See So CD-RO                                    |
| H                                                                                                    |                                                                                        |
| HELP LCD messages using Menu keys42                                                                                                    |                                                                                        |
| L                                                                                                    |                                                                                        |
| Ink cartridges checking ink volume                                                                                                    |                                                                                        |

| J                                                                                                    |                    |
|----------------------------------------------------------------------------------------------------|--------------------|
| Jams<br>document<br>paper                                                                                  |                    |
| L                                                                                                    |                    |
| LCD (liquid crystal display) Brightness Contrast Dim Timer Help List Language Off Timer                    | 9<br>10<br>5<br>34 |
| M                                                                                                    |                    |
| Maintenance, routine Mode, entering PhotoCapture                                                           | 4                  |
| N                                                                                                    |                    |
| Network Printing See Network User's Guide on the CD-ROM. Scanning See Software User's Guide on the CD-ROM. |                    |

### P

| Paper                                    |
|------------------------------------------|
| size9                                    |
| size of document6                        |
| type9                                    |
| PaperPort <sup>®</sup>                   |
| See Software User's Guide and PaperPort® |
| User's Guide on the CD-ROM               |
| PhotoCapture Center™                     |
| CompactFlash <sup>®</sup> 14             |
| DPOF printing16                          |
| from PC                                  |
| See Software User's Guide on the         |
| CD-ROM                                   |
| Memory Stick Pro™14                      |
| Memory Stick <sup>®</sup> 14             |
| MultiMediaCard™14                        |
| Preview photos15                         |
| Printing                                 |
| all photos15                             |
| index15                                  |
| photos16                                 |
| SecureDigital™14                         |
| xD-Picture Card™14                       |
| Presto!® PageManager®                    |
| See Help in Presto!® PageManager® to     |
| access the User's Guide                  |
| Print                                    |
| difficulties28                           |
| improving quality38                      |
| paper jams35                             |
| reports5                                 |
| Programming your machine42               |
| 3 37                                     |
| R                                        |
| Reports                                  |
| Help List5                               |
| how to print5                            |
| User Settings5                           |
| Cos. Collingo                            |

## S \_\_\_\_

| Safety Instructions                                                |    |
|--------------------------------------------------------------------|----|
| Т                                                                  |    |
| Troubleshooting                                                    | 28 |
| checking ink volume                                                |    |
| document jam                                                       |    |
| error messages on LCD                                              | 32 |
| if you are having difficulty                                       |    |
| copying                                                            |    |
| Network                                                            |    |
| PhotoCapture Center™                                               |    |
| printing                                                           |    |
| scanning                                                           |    |
| software                                                           |    |
| paper jam                                                          |    |
| print quality                                                      | 38 |
| W                                                                  |    |
| Windows <sup>®</sup><br>See Software User's Guide on the<br>CD-ROM |    |

# brother.

Visit us on the World Wide Web http://www.brother.com